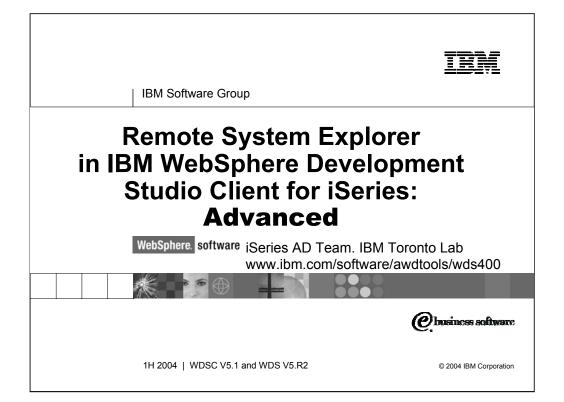

This presentation reviews the Remote System Explorer advanced features. These include User Actions and Compile Commands, Running Interactive Commands in RSE, RSE Filters and Filter pools, Working Disconnected, Team Support and iSeries Projects.

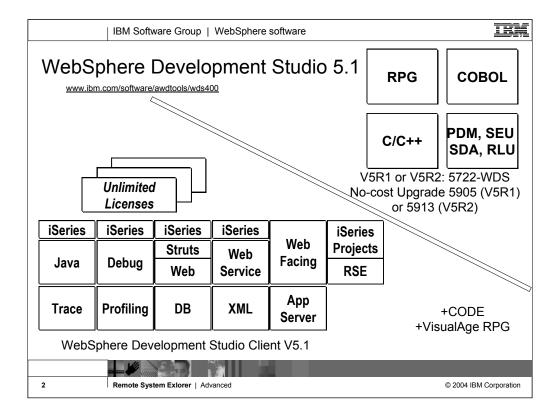

There is now only one application development product sold by IBM, for iSeries, as of V4R5. This is WebSphere Development Studio (Development Studio), which includes all four host compilers, all traditional tools (ADTS = PDM+SEU+SDA+RLU+DFU+AFP+CGU), and unlimited licenses of the workstation-based toolset named WebSphere Development Studio Client (formerly WebSphere Development Tools).

If you are an existing customer who has a subscription, you can upgrade to Development Studio free of charge. Without a Software Subscription, there is an upgrade fee. New licenses of Development Studio are priced very competitive compared to the combined prices of all constituent products. As of V5R1, there is no way to purchase the compilers or tools individually. So if you have RPG at V5R1 or higher, you must have Development Studio and hence are entitled to Development Studio Client.

For consultants who do not have an iSeries of their own, but still wish to have the client tools, Development Studio Client is also made available as a passport advantage product so it can be purchased "off the shelf" from IBM Direct.

Development Studio has been a huge success, with over 80,000 licenses sold. Just as every development machine used to have PDM and SEU, every development machine will now have all the modern Application Development tools from IBM. This ubiquity is especially important for business partners who build and sell software. These Business Partners are now free to build software using any of the technologies or tools in Development Studio, and can assume their customers will have the tools required to tailor everything from RPG to Java and Web user interfaces. This effectively raises the lowest common denominator to a level unparalleled by any other operating system.

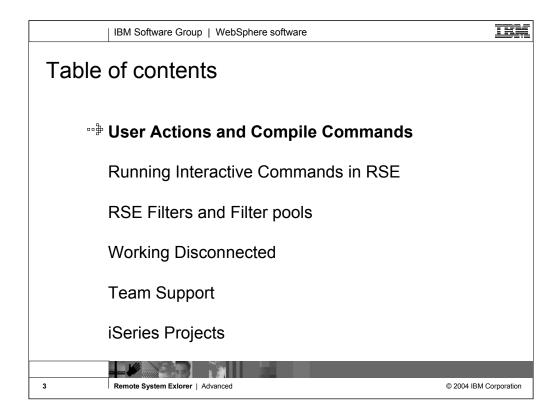

Agenda

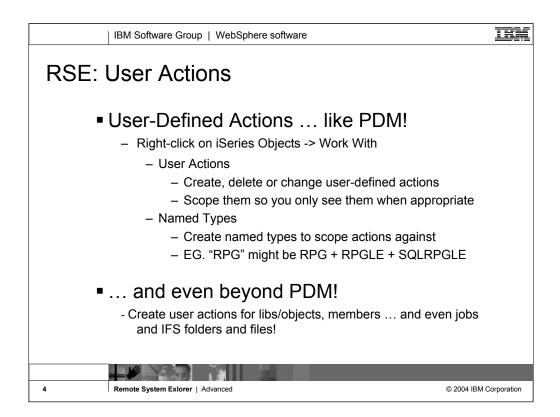

While IBM supplies a number of useful actions for remote iSeries objects, it is not possible to supply them all. Like PDM, you can easily define your own actions. To create your own actions, use the Work With actions in the popup menu for iSeries Objects. These user-defined actions will appear in the popup menus for remote resources. To avoid seeing all actions in all popup menus, you scope each action to one or more object or member types. You first define named collections of object or member types, then you create your actions and scope them to one of these named collections of types. You actions will then only appear for object or members that match one of the types in the collection. These actions can be created for objects, members, jobs and IFS folders and files.

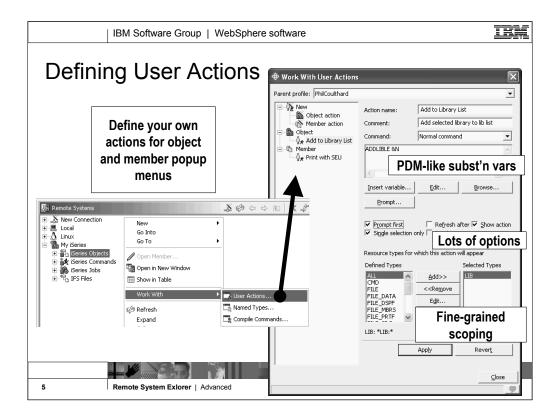

Use Work With -> User Actions to define an object or member action. Object actions only appear in the popup menus for libraries or objects. Member actions only appear in the popup menus for members. When you define the action, you initially specify a label to show in the popup menu and an iSeries command to run when that action is selected. This command can use substitution variables that are identical to those in PDM. There are also numerous options you can specify to affect the action, and you can scope it precisely: for example, object actions can be scoped one or more type and attribute pairs, and member actions by one or more simple or generic member types.

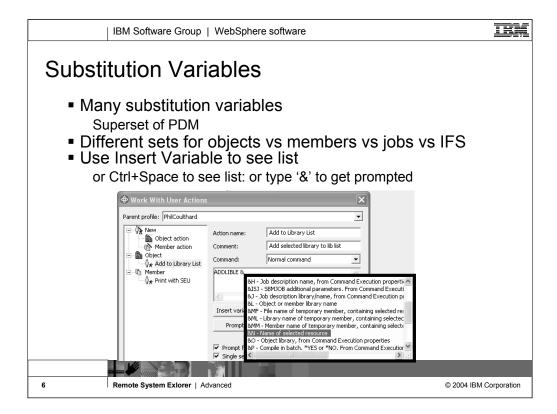

All PDM substitution variables are supported for the command, and some new ones that PDM didn't support.

When you type &, you see a popup selection list, or you can type Ctrl+Space or press the Insert Variables button. From the list, double click to insert the selected variable, at the cursor position.

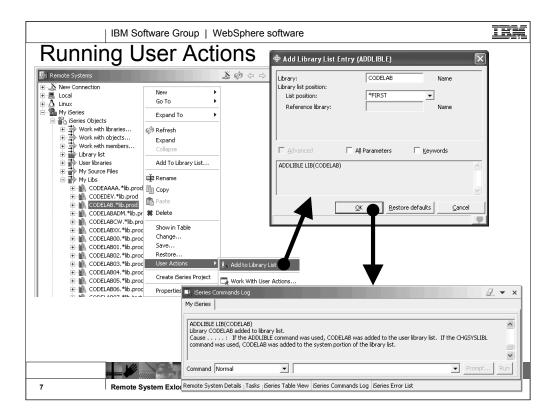

Once your action is defined, you can use it. Right click on an object matching one of the types you specified, and expand the User Actions menu in the pop-up. Your action appears in the menu. Select it. If you chose to prompt the command (via the Prompt option), you will see the GUI prompt for the command. When the command has finished running, it results are logged in the Commands view.

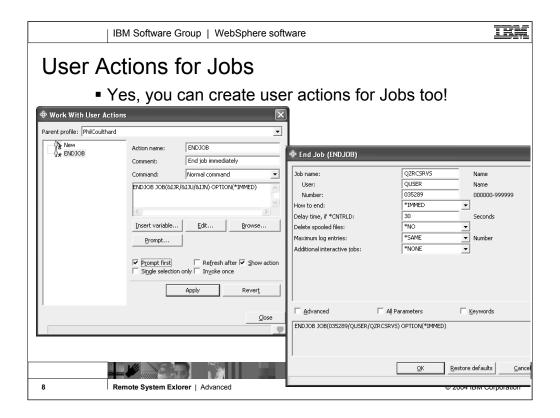

You can also create user actions for Jobs, which will appear in the User Actions popup menu for jobs in the iSeries Jobs subsystem under a connection. The substitution variables include variables for the selected job's number, user and name.

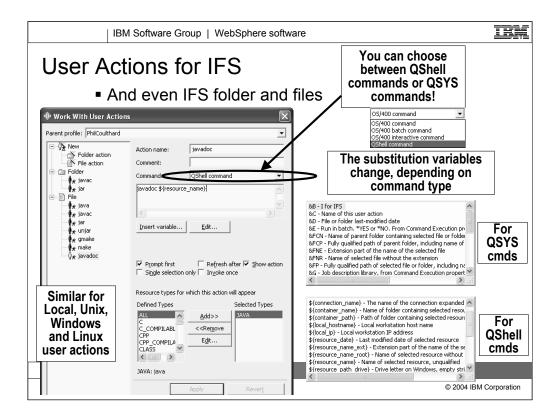

You can also create user actions for IFS folders and files, which appear in the User Actions popup menu for folders and files in the IFS Files subsystem under a connection.

You can create user actions that are QShell commands or \*CMD objects as usual. The substitution variables change depending on the type of command: for qsys commands you get the PDM substitution variables, slightly different to deal with folder/file names versus object/member names. For qshell commands, you get a different list using eclipse-style \${...} variables, with many variables for all aspects of the selected folder/file name, but a number of other environment variables.

Note the qshell-support is the same as when creating local, unix, windows or linux user actions, which are also supported.

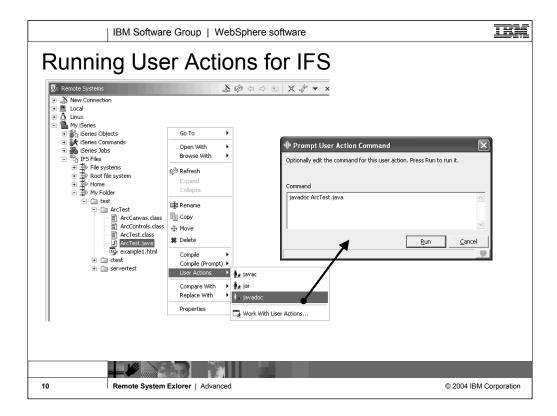

IFS user actions show up in the right click of the IFS files or folders, as shown here. If the action is defined to prompt, then you get a prompt dialog where you can edit the command before submitting it.

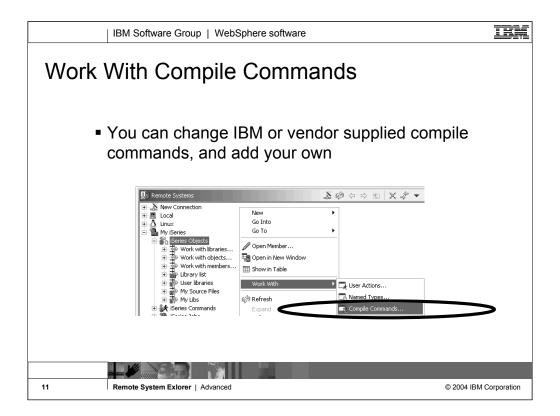

In additional to user actions, there is specific support for creating compile commands too. Use the Work With -> Compile Commands option from the iSeries Objects subsystem under an iSeries connection. IBM pre-supplies compile commands, and enables vendors to pre-supply commands as well, some of which do.

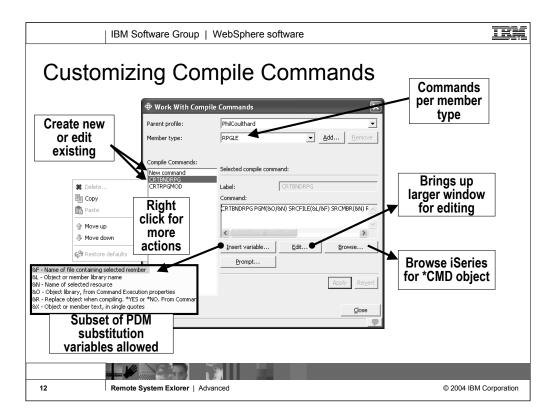

In the Work With Compile Commands dialog, you can create new compile commands and edit existing ones. To edit an existing one, first find it by selecting the member type it applies to (or add a new member type if necessary) at the top of the dialog, and selecting the command in the list of commands on the left. Then edit the command and press Apply. You can also right-click on a command to delete it, copy/paste it, or re-order it. Note you cannot delete IBM-supplied commands, but after editing them, you can restore them to their shipped value.

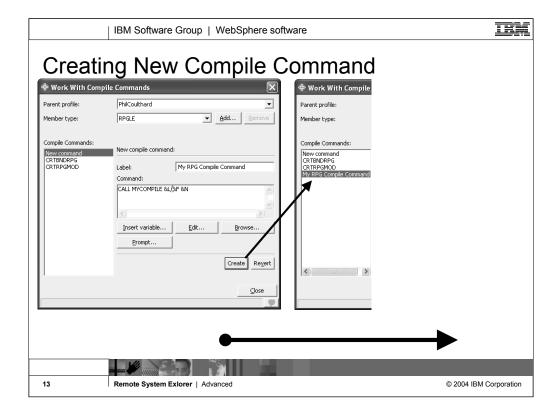

To create a new compile command, select "New command" on the left, and then enter the label to show, and command to run, and press Create. The command will show up on the list on the left, and will also now be available at runtime, as we see on the next slide...

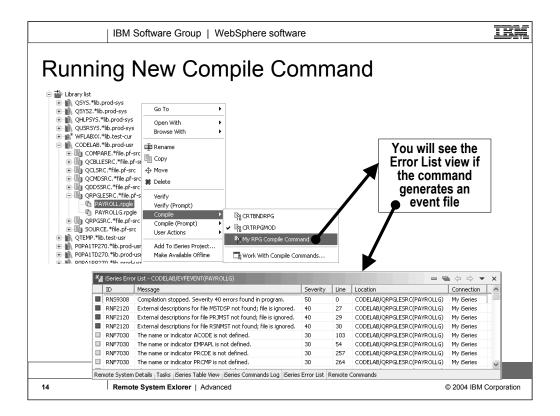

Here we see our new compile command appearing when we right click on a member of the type we created the command for. Note the checkmark appears beside the last-used compile command for the selected member's type. When the compile command runs, if it generates an event file that event file is automatically retrieved and the errors produced by the compile are displayed in the Error List window, where you can double click to open the editor and position it at the error.

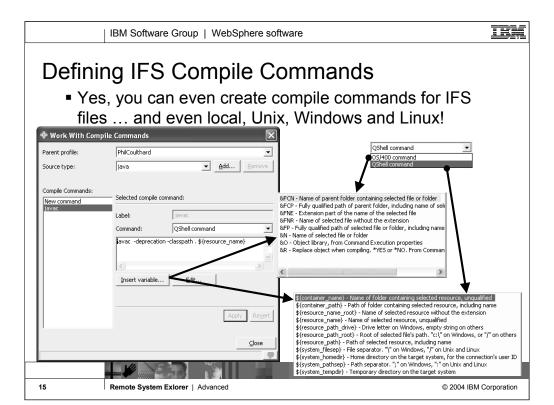

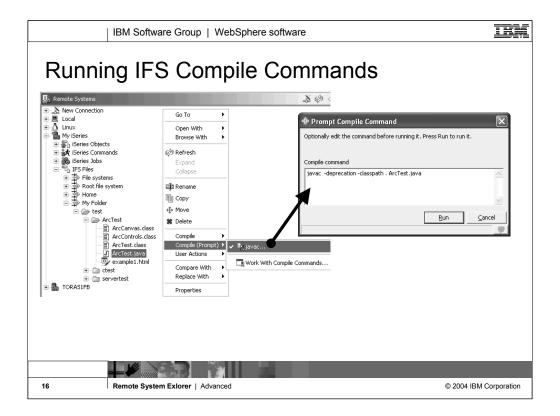

Here we see our new compile command appearing when we right click on an IFS file of the type we created the command for. Note the checkmark appears beside the last-used compile command for the selected file's type. When an OS/400 compile command runs, if it generates an event file that event file is automatically retrieved and the errors produced by the compile are displayed in the Error List window, where you can double click to open the editor and position it at the error. When a QShell compile command runs, the errors are shown in the Command view, and are double clickable.

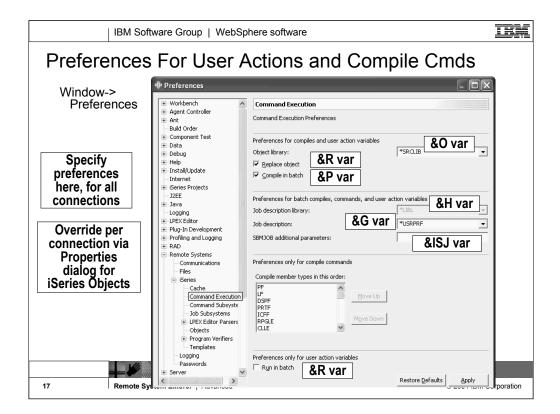

There is a preferences dialog that has many preferences which affect substitution variables for user actions and compile commands.

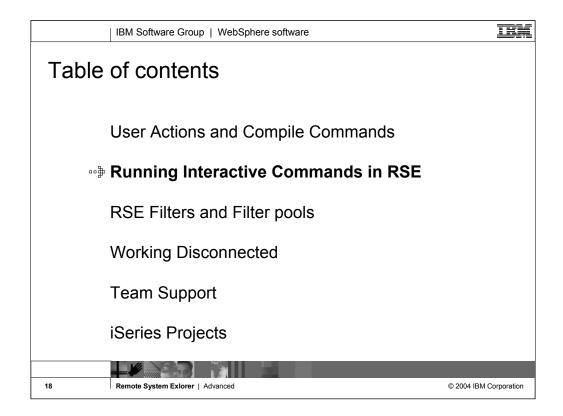

## Agenda

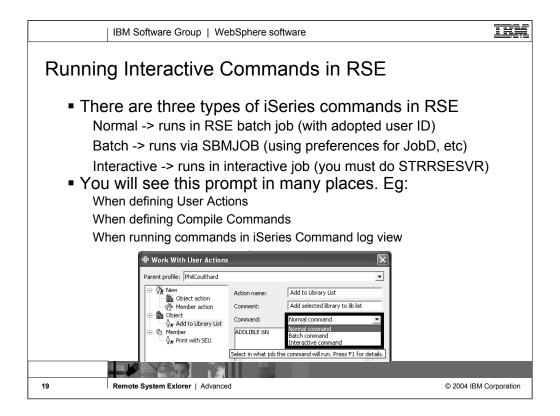

Within the Remote System Explorer, there are 3 ways to run commands on the iSeries: normal, batch or interactive, as described here. You will see the prompt for the three types of commands throughout the RSE, so its important to know the differences between them.

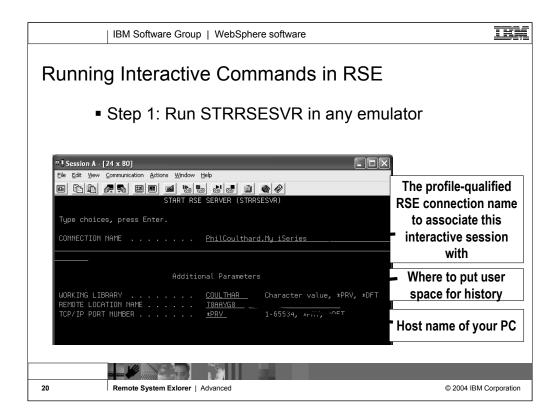

To run interactive commands, you must run the STRRSESVR command from within an emulator. Specify the name of the connection within the RSE to associate this interactive session with ... qualified by profile. It may help to select the "Qualify connection names" option in the dropdown of the title bar of the Remote Systems view in the RSE, so you can see what profile your connection is in. Also specify a library unique to you, to hold \*PRV values for this command, and of course your PC's hostname or IP address.

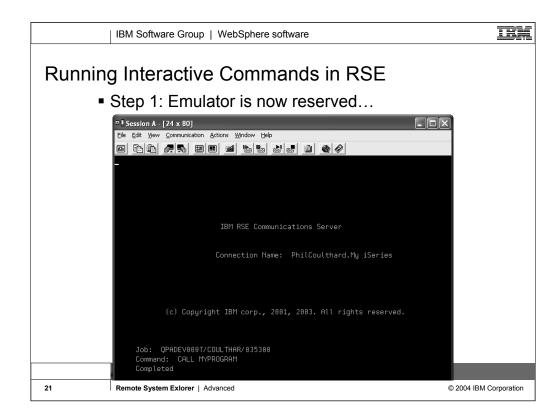

When the STRRSESVR command is successful, it will reserve the emulator by putting up the screen shown here.

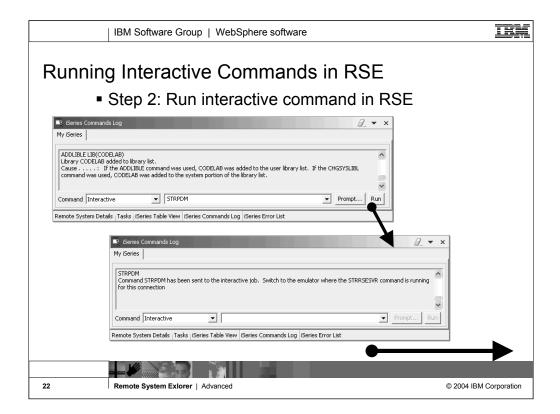

Now, within the connection associated with the STRRSESVR command, you can run interactive commands from within the RSE, and debug interactive programs. The example here shows running STRPDM from the iSeries command log view. You need to give focus to your reserved emulator to see the results...

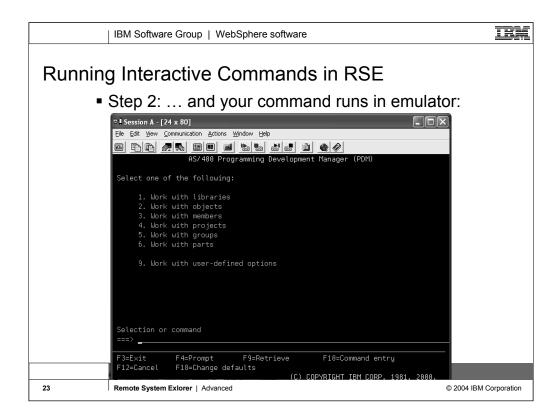

... and here we see that the reserved emulator is now running the interactive command we entered in the RSE.

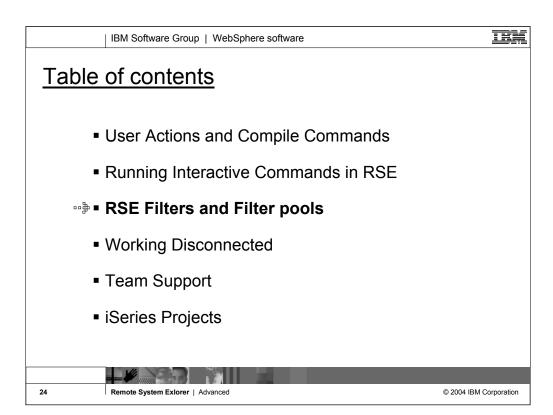

## Agenda

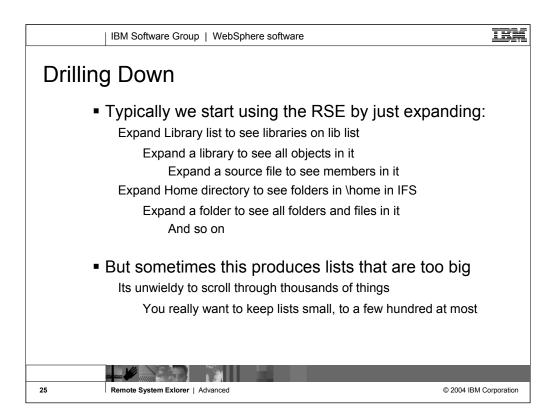

The Remote System Explorer is all about random access to remote things ... like stuff in QSYS, or jobs, or IFS files. While it is designed to be immediately useful by merely expanding nodes to drill down to what we want, sometimes that can produce unsatisfactory results if this results in vast numbers of items.

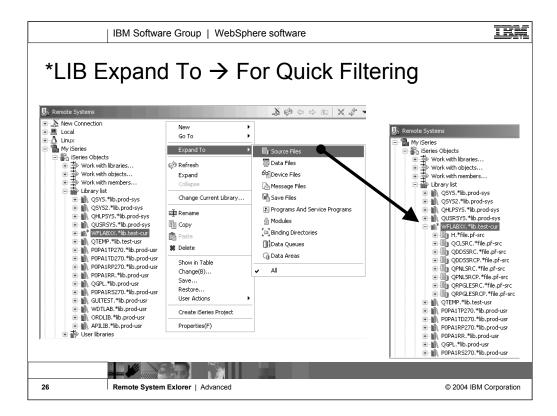

One very quick way to reduce the amount of things is to use the Expand To object for libraries. It allows you to expand a library to see only objects of a particular type. This subsetting remains in effect forever, even when you re-expand with the plus sign, until you subsequently choose All or any other expand-to criteria.

Eventually, you will find the need to see a subsetted list. That is what filters offer, and the RSE has extensive filter support.

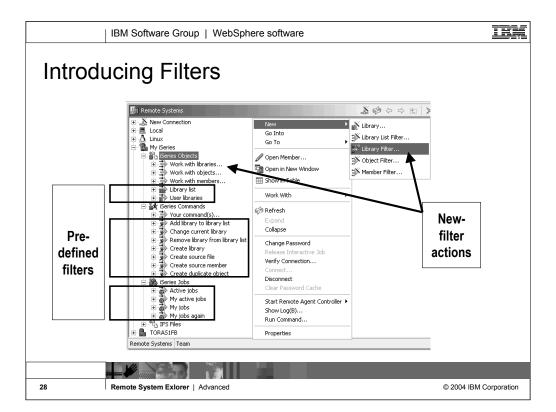

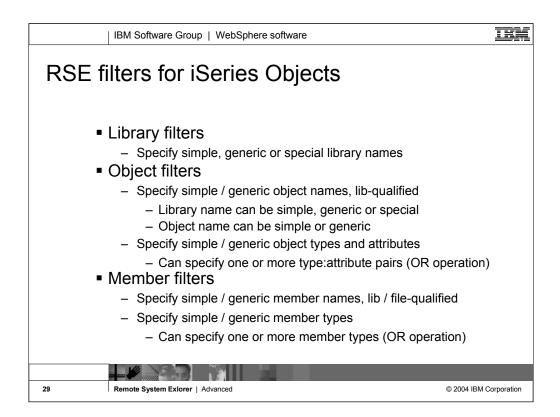

There are three types of filters you can create in the iSeries Objects subsystem.

- 1. Library filters. These list libraries when expanded.
- 2. Object filters. These list objects when expanded.
- 3. Member filters. These list members when expanded.

We will see an example of creating each of these. If you are an existing CODE user, you can use File->Import to import filters from CODE Project Organizer.

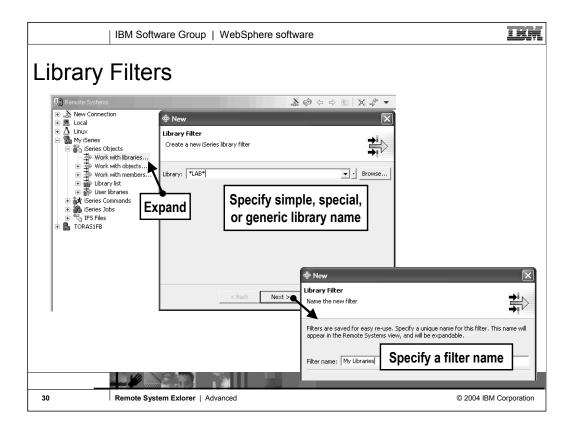

Here we use the Work With Libraries... prompt to create a library filter. Specify the library name, simple or generic, to list when this filter is expanded. Note the generic names in RSE support two asterisks, not just one as is the case with PDM. On the second page, specify the name for this filter.

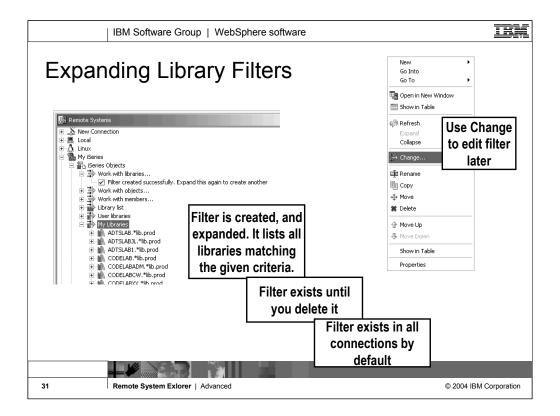

When a library filter is created, it shows up in the list of existing filters for iSeries Objects. You can edit the filter by right clicking on it and selecting the Change... action from its popup menu. When a library filter is expanded, all libraries matching one or more of the filter's filter strings are listed underneath the filter. Note that these libraries can subsequently be expanded, just as they can for the Library List filter.

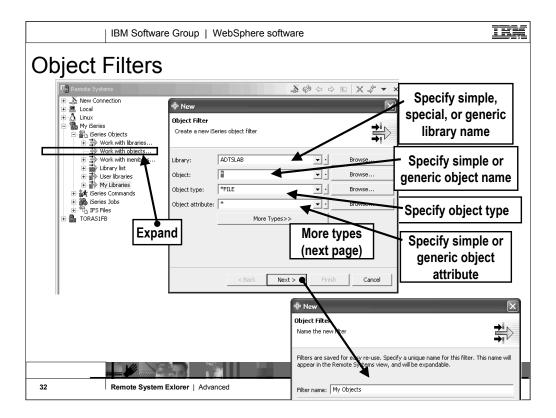

Here you use the Work With Objects... prompt to create an object filter to list objects in one or more libraries. Specify the library, the object, the type and attribute filtering criteria. All but the object type can be generic.

On the 2<sup>nd</sup> page of the wizard, you specify the name for this filter.

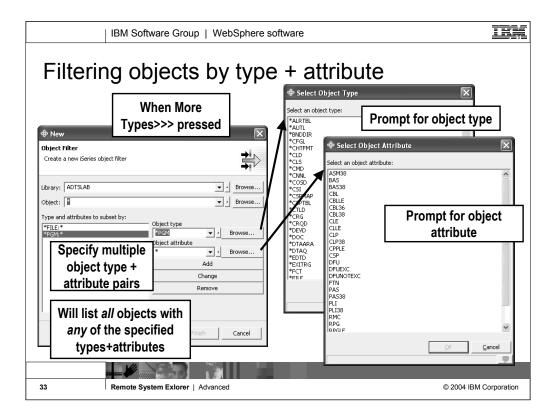

By using More Types>>>, you can specify more than one object type and attribute combination. Note the attribute can be generic. This multiple-type support is beyond what even PDM supports, and allows for extremely specific lists based on filters.

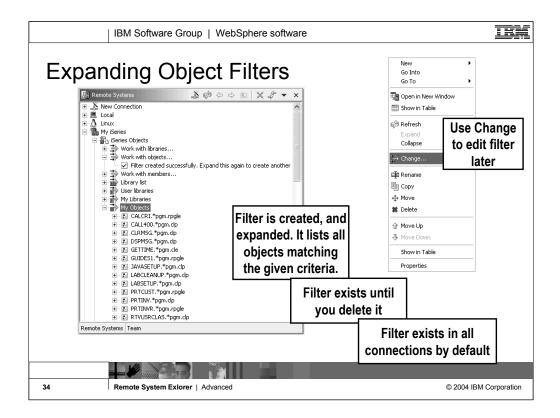

When an object filter is created, it shows up in the list of existing filters for iSeries Objects. You can edit the filter by right clicking on it and selecting the Change... action from its popup menu. When an object filter is expanded, all objects matching one or more of the filter's filter strings are listed underneath the filter. Note that these objects can subsequently be expanded, if they are files, just as they can from the Library List filter.

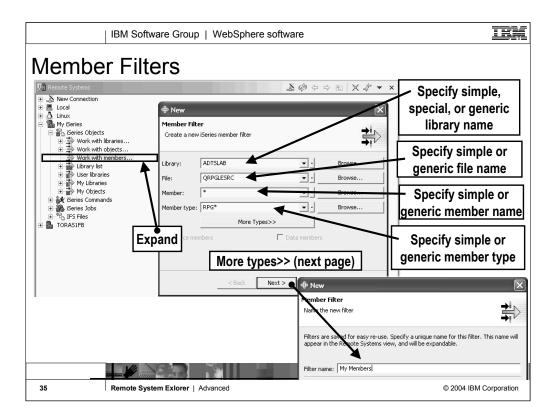

Here you use the Work With Members... prompt to create an object filter to list objects in one or more libraries. Specify the library, the object, the type and attribute filtering criteria. All but the object type can be generic.

On the 2<sup>nd</sup> page of the wizard, you specify the name for this filter.

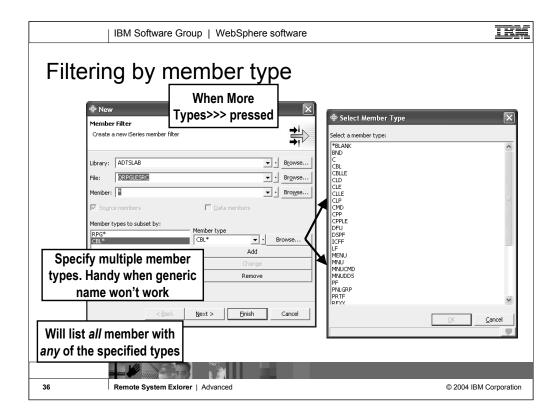

By using More Types>>>, you can specify more than one member type. Note that each type can be generic. This multiple-type support is beyond what even PDM supports, and allows for extremely specific lists based on filters.

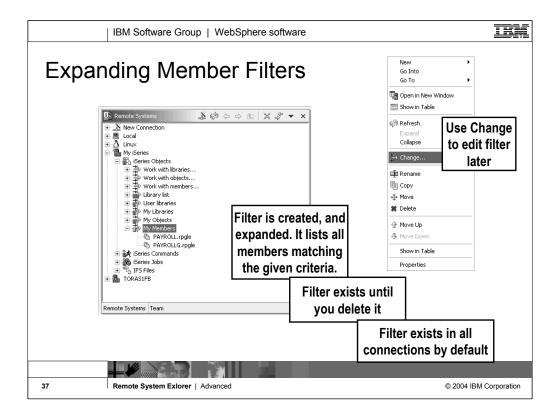

When a member filter is created, it shows up in the list of existing filters for iSeries Objects. You can edit the filter by right clicking on it and selecting the Change... action from its popup menu. When a member filter is expanded, all members matching one or more of the filter's filter strings are listed underneath the filter.

There is an advanced feature in the RSE for partitioning filters into named collections, called filter pools. To enable this, you must select the "Show Filter Pools" preference. Actually, all filters are contained in a filter pool. By default, they all go into one IBM supplied filter pool, named Default Filter Pool. By turning on the Show Filter Pools preference, you will see these filter pools when you expand a subsystem. When you expand a filter pool, you will then see the filters. Filter pools can be used to effectively group filters by task, or project, or release, or developer, or whatever you like.

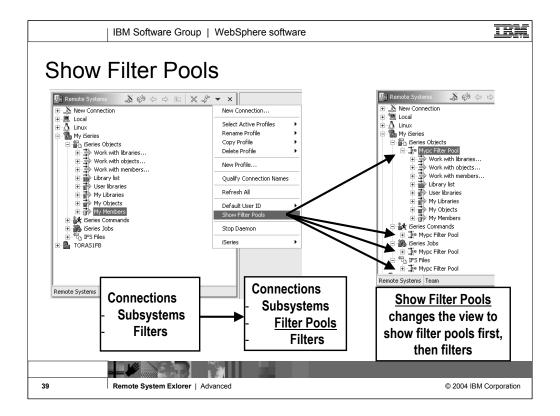

Here we see how to turn on the Show Filter Pools preference. Once enabled, when a subsystem is expanded you see not the filters, but first the filter pools referenced by this subsystem in this connection. When a filter pool is expanded, then you see the filters within that filter pool.

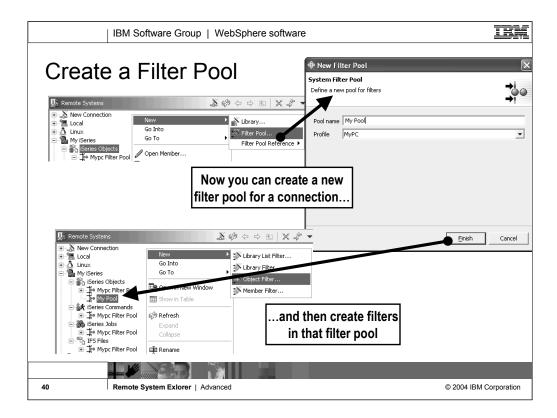

To create a new filter pool, right click on the subsystem, then select New -> Filter Pool...

All you need to specify for your new filter pool is a unique name. This is what you see when the subsystem is expanded. Never mind the Profile prompt for now, we will explain that later. It is defaulted so you need not think about it. When Finish is pressed, the filter pool is created, AND a reference to it is added to this subsystem in this connection. No other connection has a reference to this new filter pool yet!

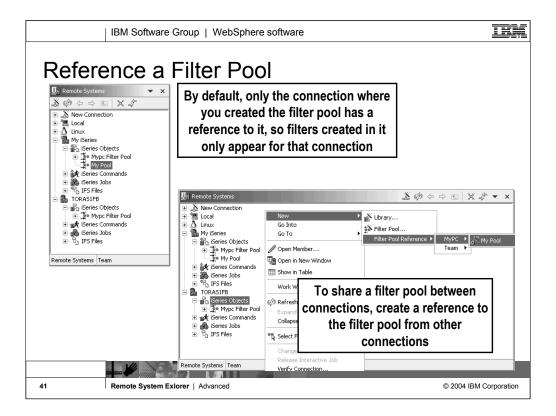

By default, filter pools you create are not shared by multiple connections. To affect that, create a reference to the same pool from multiple connections. Note any changes made to the filters in the pool are now immediate across all shared connections.

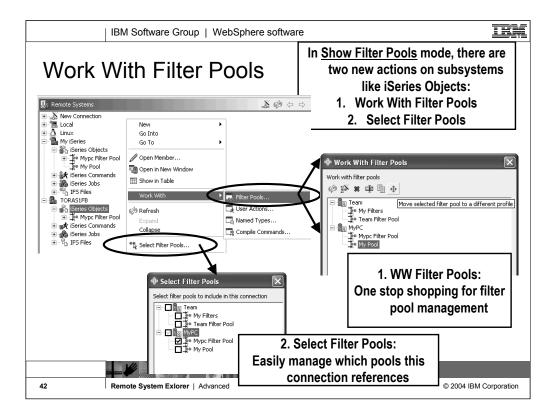

When you are in Show Filter Pools mode, you will see a couple actions on subsystems, for managing filter pools and managing references to filter pools.

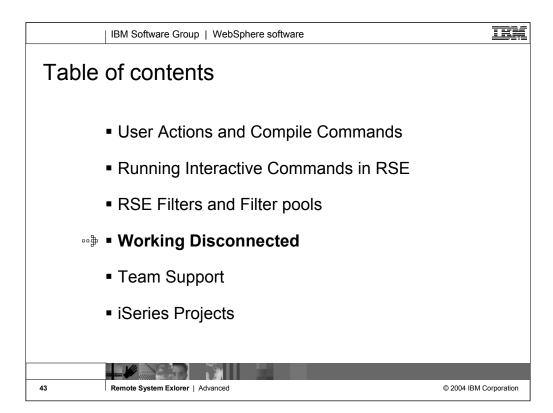

## Agenda

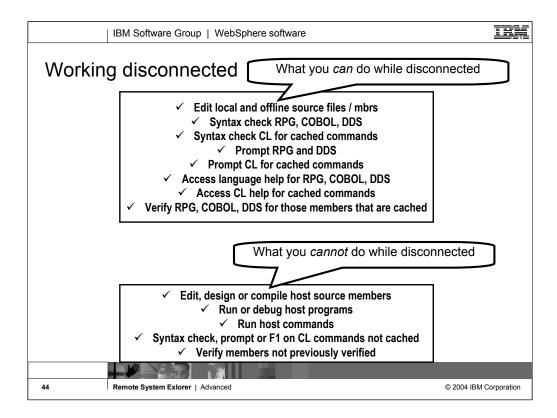

This summarizes what can and cannot be done when working in disconnected mode ... that is, without a live connection to an iSeries host.

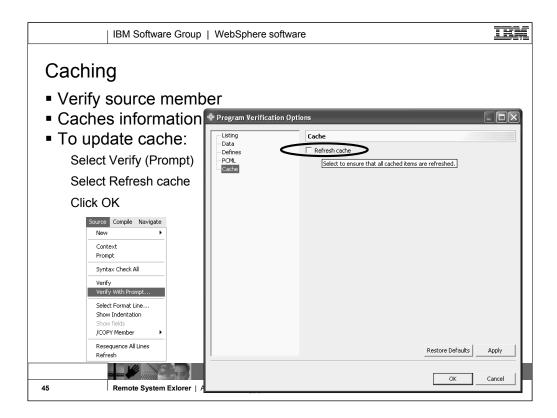

When you verify a member, the external references are automatically cached locally. On subsequent verifies, the local cache is used. To force a refresh of the cache, prompt the verify action and select Refresh Cache.

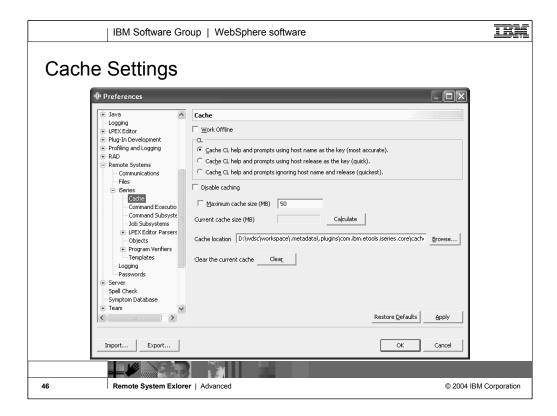

You can affect cache settings via the Cache preferences page.

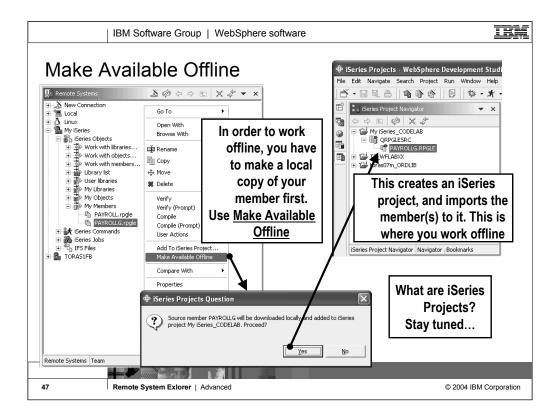

To prepare for working offline, use the Make Available Offline action on the members you intend to edit. Then, while offline, you edit your source from the iSeries Projects perspective. More on iSeries Projects later.

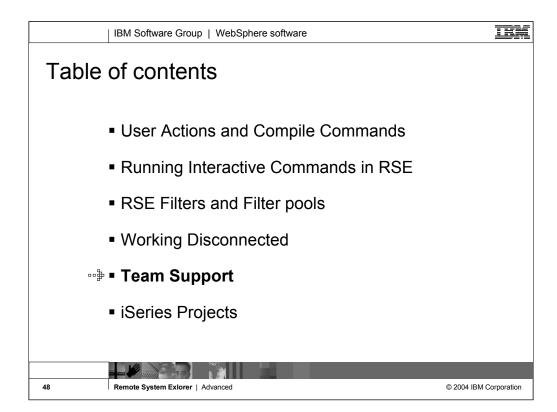

## Agenda

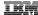

## **Profiles**

- The RSE is designed for team sharing
  - Of connections
  - Of filter pools
  - Of user-defined actions
  - Of compile commands
- Team sharing is enabled by profiles
  - All connections, filter pools, user actions are scoped per profile
    - Each profile is a folder within the RSE project
    - All data stored within subfolders
  - When RSE project is team-synched
    - All out-going changes sent to team repository
    - All in-coming changes received from team repository

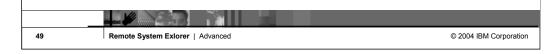

We see that with the RSE you will be creating connections, filter pools, user defined actions and compile commands. In a team environment, we might wish to share some or all of this information to save the effort of each team member having to redundantly create them. This is especially for team members working on a shared task, such as mainenance of an application. The RSE leverages the Eclipse team support to enable this.

The first order of business for effectively enable team support is to allow delineation between "team" information and "private" information per developer. The RSE enables this by using profiles. Every bit of information you create in the RSE is owned by a specific profile, and each developer decides which profiles they wish to see the information of. Team sharing is done using the Eclipse team support, which uses a central repository, and a "synchronize" action to synchronize individual developer's information with the repository.

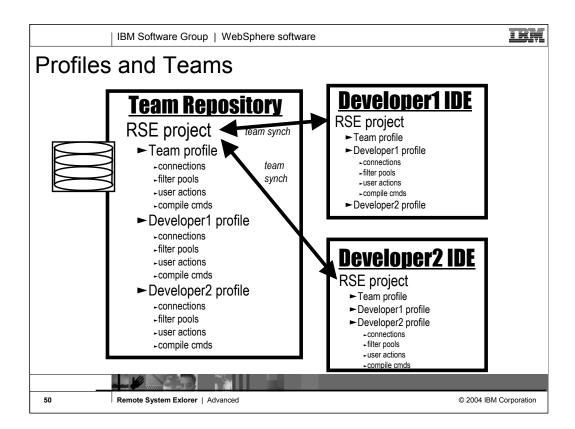

Here we see how a central repository relates to each developer's IDE, with respect to the RSE information the team will share. You should notice that every developer actually has all the information for every profile within the team, when team support is used. We will see why this is and how it is handled...

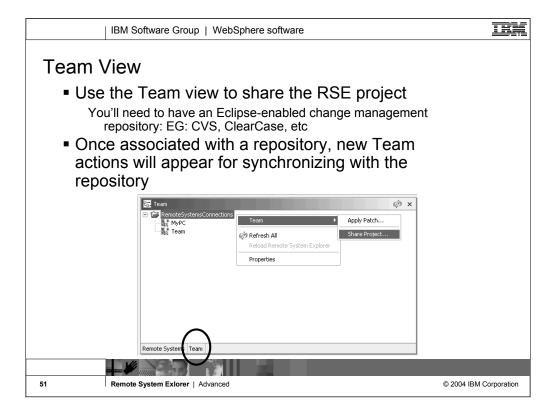

The Team View, which is stacked behind the Remote Systems view by default, is where users go to team-share their RSE artifacts.

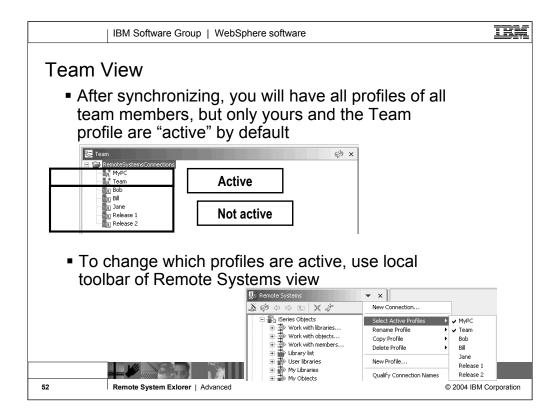

After sharing the RemoteSystemsConnections project, and synchronizing it, you will see all the profiles of all team members. By default only yours and the Team profile are active, however.

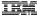

## **Active versus Inactive Profiles**

- The RSE shows a concatenated list of the following, from all active profiles:
  - Connections
  - Filters (actually filter pools)
  - User actions
  - Compile commands
  - All of these are scoped/owned by profiles.
- To create a shared connection/filter/action/compilecommand:
  - Place it in the Team profile, which is the only profile one that is active for everyone, by default.
  - Or place it in a profile that all teams members agree to make active
  - After synchronizing with repository, everyone on team will see it

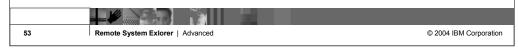

This discusses how to create shared artifacts in the RSE.

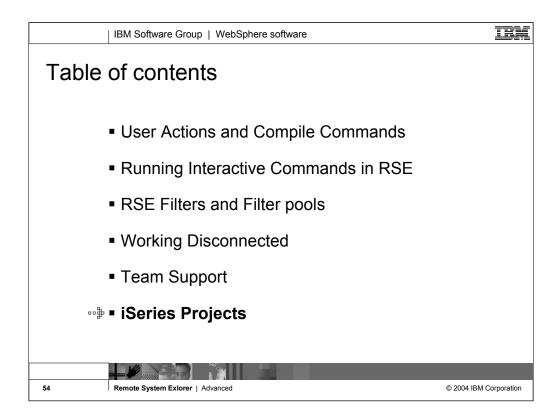

## Agenda

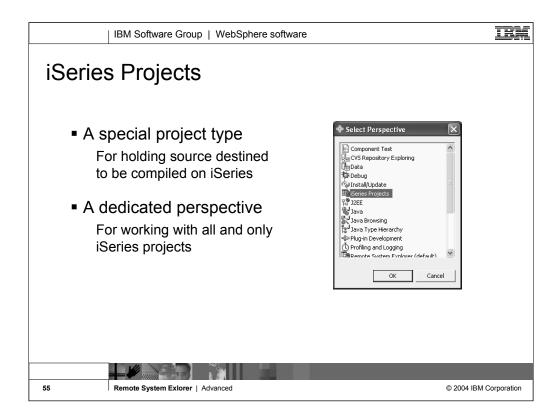

There is a special project type designed to hold source that is destined to be compiled and run on an iSeries. There is a wizard for creating a new iSeries Project. There is a special perspective for working with iSeries projects.

An iSeries Project is a typical Eclipse project. This means it contains folders and files that are in the local file system of the IDE, but these can be synchronized with a central repository for team support.

Since the files are local, there is actions to support "pushing" those files up to an iSeries library, where they become source members. This is done prior to compiling or "building" the source for the purpose of testing.

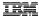

## iSeries Project Library, files, members

## iSeries Project

Each iSeries project is associated with a single iSeries library 1 to 1 association

Use File -> New -> iSeries Project wizard to create

## ■ iSeries Source Physical File

Source physical files represented as folders in the project

CCSID, record length, IGC data and description stored as "metadata" for folder

Use New -> iSeries Source Physical File wizard to create

#### iSeries Member

Members stored as files within "source" folders

Uses format: memberName.membertype ORDRENT. RPGLE

Use New -> iSeries Source Member wizard to crate

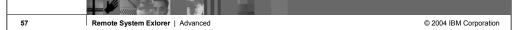

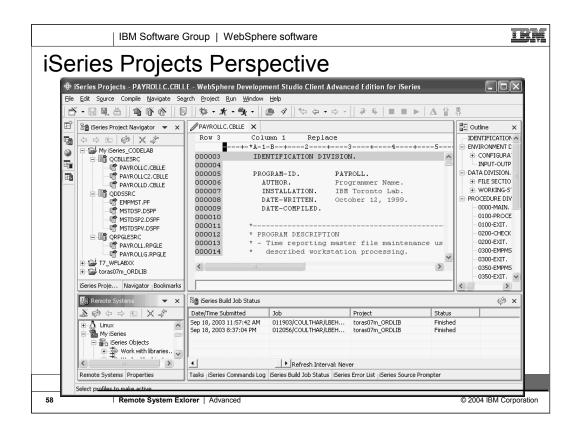

Here we see the iSeries Projects perspective, which you can explicitly open. The primary view is the iSeries Project Navigator that allows exploration of all existing iSeries Projects. There are wizards lauchable from the toolbar for creating a new iSeries Project, or creating source physical files and source members within an existing project. The iSeries Projects perspective includes a full copy of the Remote Systems Explorer, as a view, for your convenience. This allows you to easily work with the contents of the associated library while simultaneously working with the local copies of the source within the project.

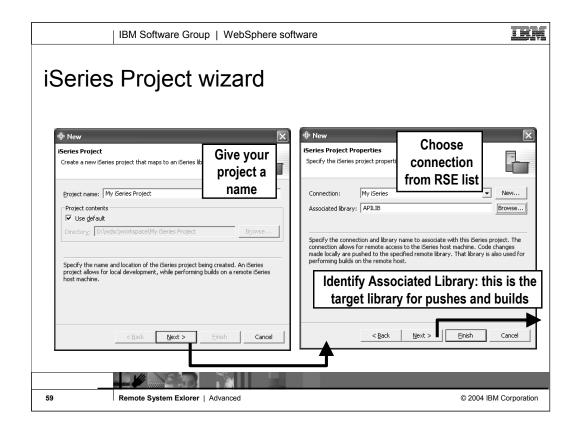

Here we see the iSeries Project wizard. First, give the project a name. Any name you want! Then select or create a connection (from the RSE!) that identifies the iSeries with which this project is associated. Also select the library on that iSeries where the contents of this project will be pushed to.

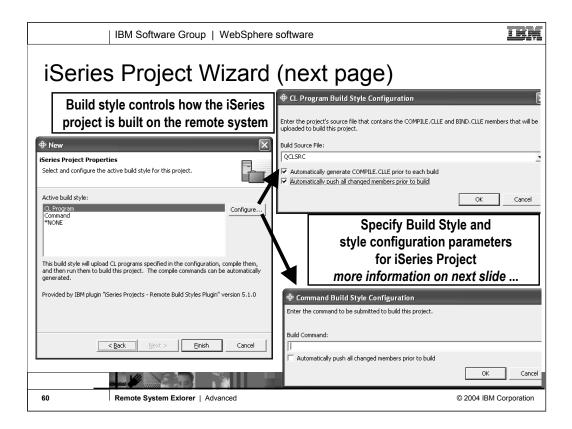

Here we see the rest of the iSeries Project wizard. Here you specify what to do for the Build action on a project. There are 3 IBM-supplied choices, and ISVs can add more choices. The default is to generate a CL source member containing a compile command for each member that is changed.

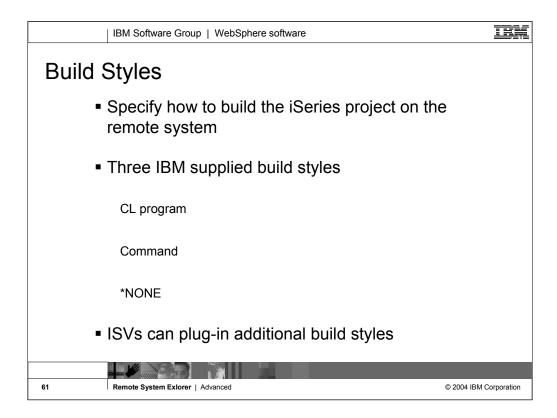

### CL program

- Automatically generates COMPILE.CLLE and BIND. CLLE
  - Adds compile command for each source file in project
  - Uses last compile command from RSE for specified source type
    - For example, CRTBNDRPG versus CRTRPGMOD
  - At build time these two members are pushed to iSeries, compiled and run

#### Command

- You specify single command to run build
- Good if you have an existing build script

ISVs can plug-in additional build styles to work with their existing iSeries systems

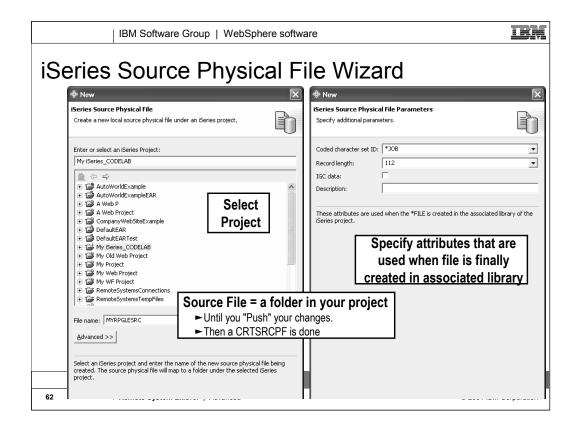

Here we see the wizard for creating a new iSeries source physical file. Within the project, this is actually a folder. When the project is pushed to its associated library, this result in a CRTSRCPF command being run to create a file with the attributes specified in this wizard.

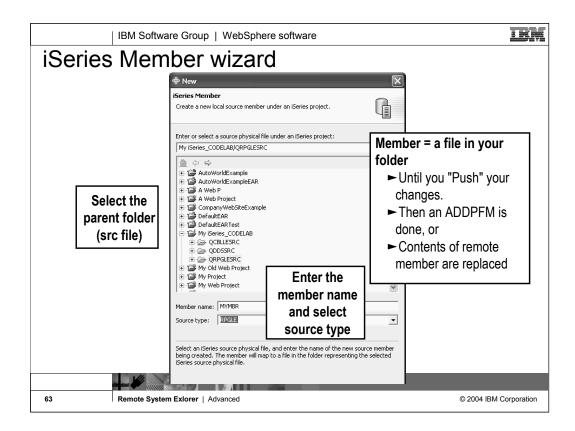

Here we see the wizard for creating a new iSeries source member within an iSeries project. Actually, it is within a source phyical file (aka folder) within an iSeries project. Locally, a member is really a file on disk. The file's extension is the member's type, as in ABC.RPGLE. When this project is pushed to its associated library, this will result in an ADDPFM command being run to create the file with the name and type, in its parent file.

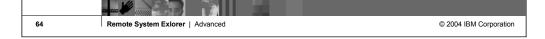

## Add project action

- •Right click on project, select "Show Remote Objects"
- •Drill down to source file, right-click, select "Add to Project"
- •Drill down to members, right-click, select "Add to Project"

## Developer works on local copy

- Edits file
- •Pushes changes using "Push" action
- Does a build using "Build" action
- •Shares with team using "Synchronize" action

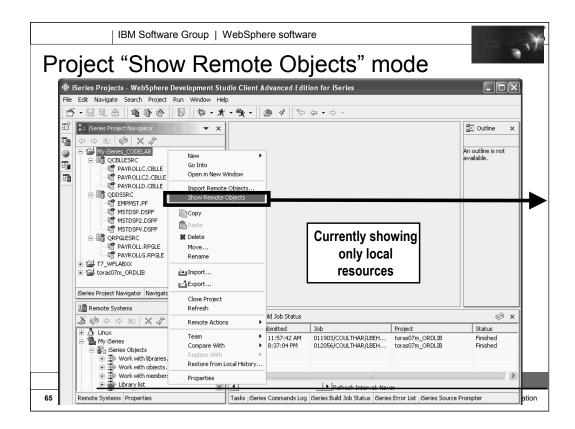

Here we see an iSeries project in the iSeries Navigator, within the iSeries Projects perspective, that has a number of local files and members. Right-clicking on the project or anything in the project, gives a popup menu with the all-important "Show Remote Objects" menu item....

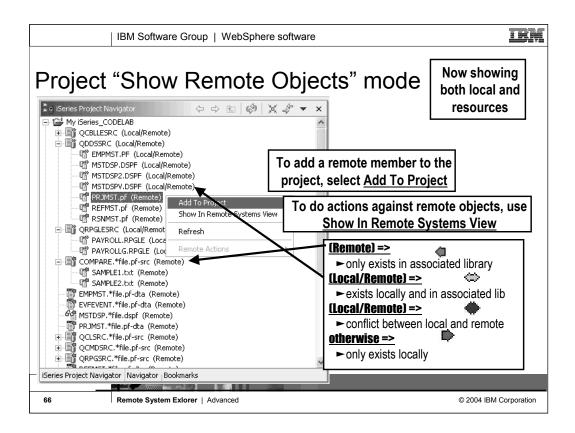

Once "Show Remote Objects" is enabled (it is a toggle) all the objects in the associated library for this project are shown in the iSeries Project Navigator. This navigator is called a "bleed through" view because it lists both local files/members and remote objects, files and members. However, if a file or member exists both locally and remotely, it is not shown twice. Rather, it is only shown once, and its icon and bracketed text identify it as existing in both places. The icons and text enable you to see at a glance which files/members exist only locally, only remotely, or both locally and remotely. In the latter case, the color of the icon indicates if the two are in synch or not. If not, it is an indication you need to "push" your local source to the associated library to get it in synch.

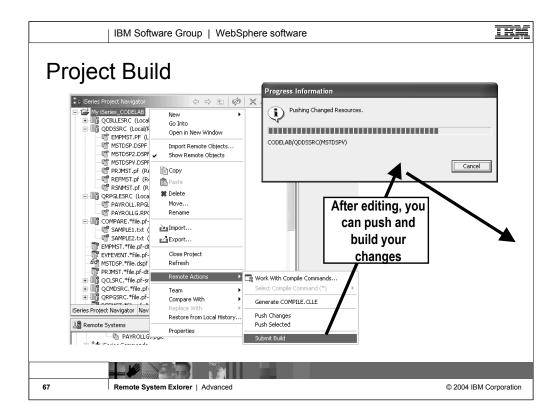

After editing, you will want to send the changed members back to the associated library, and then compile them there. This can be done in one step with Submit Build, or in two steps with Push Selected and then Generate COMPILE.CLLE.

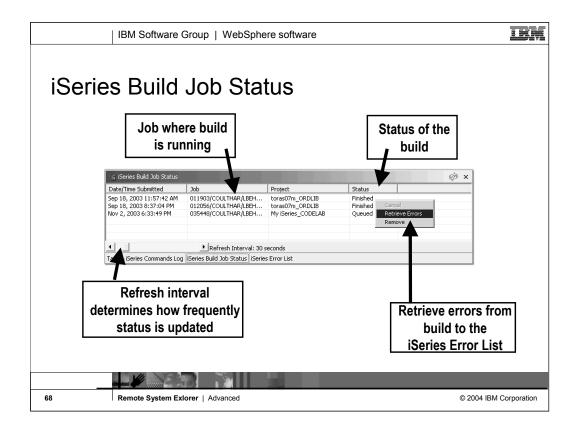

This shows the Build Job Status view where you can monitor your submitted build jobs.

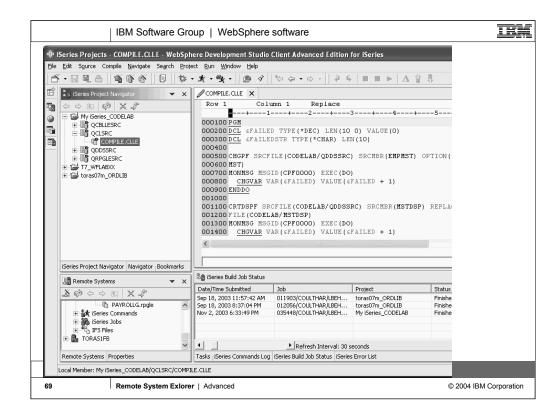

An example of what is generated for the build. This is a CL member. You can affect what compile command is used for each member type.

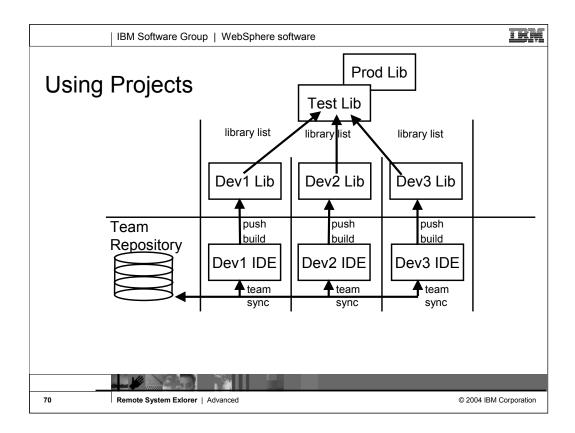

The typical usage scenario for iSeries projects is to use them for tasks, such as adding a feature to an existing application. Rarely will you use an iSeries project to hold all the source for an application... use an iSeries change management vendor for that. Consider a change that involves 3 developers changing a number of files...

The lead developer will create the iSeries project and synchronize it with the repository. The other developers will use the Eclipse team support to add that project to their workspace. Each will change the properties of the project to associate it with their own private library. The master library containing all the source will be on their library list, so compiles will work, but their private library will only hold the members they work on. If they use an SCM product, then they will use it to check source members out to their private library. These members and files will then be imported into their project, where they will edit them.

After editing, they will "push" their changes to their library and do a "Build" or a compile, and run and test their unique changes.

Every so often, they will do a team synchronization to give their changes to their fellow team members, and pick up the changes of those team members. After a synch, they will push their colleaque's files to their own associated library and test the changes all work together.

At the end of the cycle, someone will pick one of the libraries, and use the SCM product to promote their changes back into the test and production stages.

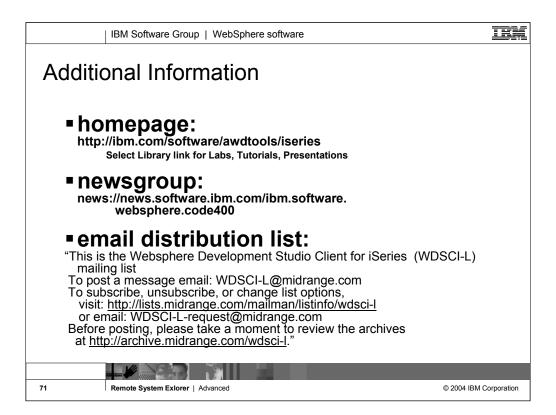

We hope this presentation helped you understand more about Development Studio Client iSeries application development tools. We started with an overview of our strategy for iSeries application development tools, went onto review the Remote System Explorer, the perspective for iSeries programmers to maintain and develop iSeries applications and explained how to extend RSE to include your own iSeries application development tools.

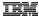

# Legal information

Acknowledgement:

This presentation is a collaborative effort of the IBM Toronto iSeries Application Development presentation team, including work done by: Phil Coulthard, George Farr, Inge Weiss, Claus Weiss, and Don Yantzi

**Disclaimer:** 

The information contained in this document has not been submitted to any formal IBM test and is distributed on an as is basis without any warranty either express or implied. The use of this information or the implementation of any of these techniques is a customer responsibility and depends on the customers' ability to evaluate and integrate them into the customers' operational environment. While each item may have been reviewed by IBM for accuracy in a specific situation, there is no guarantee that the same or similar results will result elsewhere. Customers attempting to adapt these techniques to their own environment do so at their own risk.

**Reproduction:** 

The base presentation is the property of IBM Corporation. Permission must be obtained PRIOR to making copies of this material for any reason.

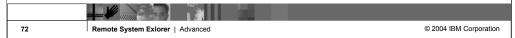

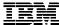

**IBM Software Group** 

# Remote System Explorer in IBM WebSphere Development Studio Client for iSeries: Advanced

WebSphere. software

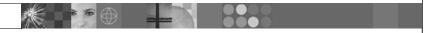

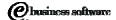

1H 2004 | WDSC V5.1 and WDS V5.R2

© 2004 IBM Corporation